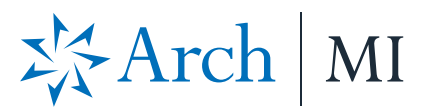

## **Order Delegated or Non-Delegated MI with EPIC**

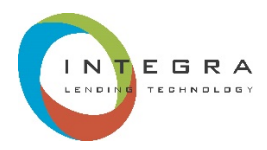

#### **Select a Loan**

1. Select a loan from your pipeline.

2. Go to **Mortgage Insurance Reference Information** screen.

3. Select Arch MI in the **MI Reference** field.

4**.** Enter/Validate the following fields:

- **MI Plan/Type**.
- **Percent Coverage**.
- **Payment Option** (If not prefilled).
- Check **Deferred** box for EZ Monthly plan.
- Select **Delegated or Non-Delegated** for MI Application Type.
- Check **Lender Paid MI** box (if applicable).

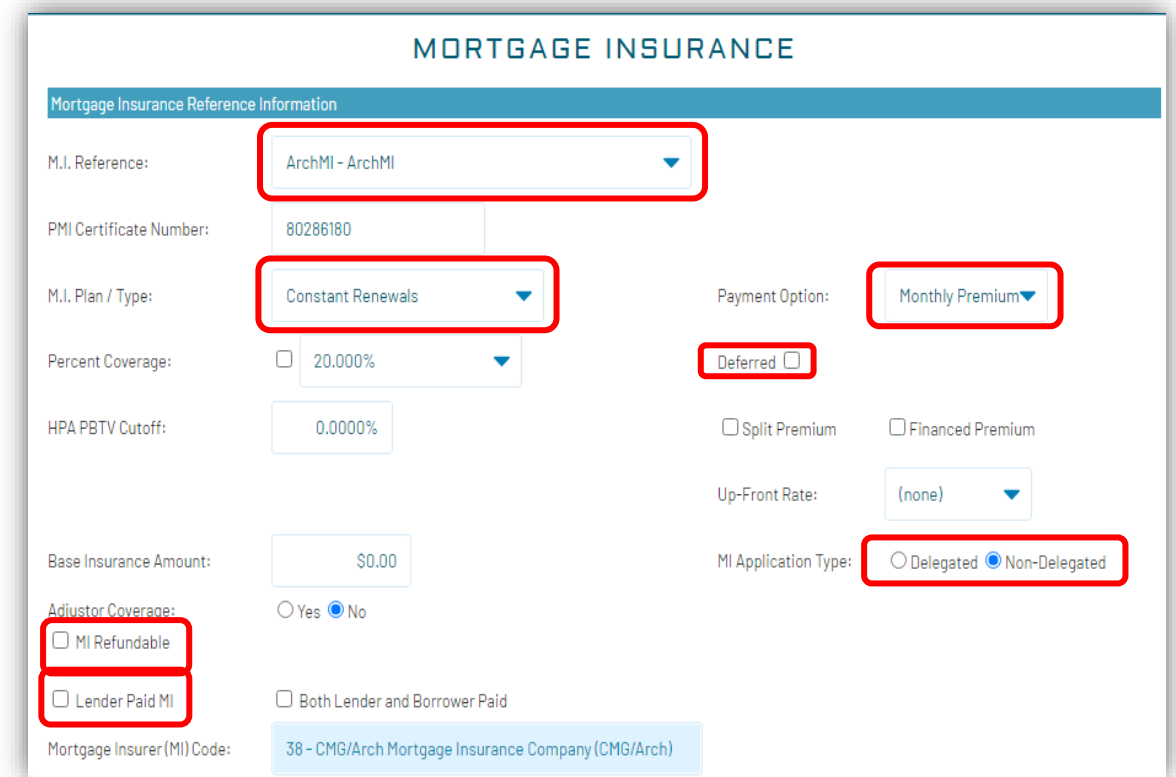

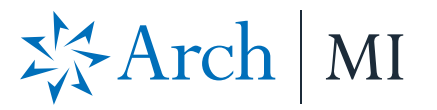

#### **Request MI**

#### 6. Click on **Request MI**.

7. Arch MI will process the MI order and the certificate number will display in the PMI Certificate Number field.

8. For Delegated MI, select the **View Response** button to see the **Certificate of Insurance**.

9. For **Non-Delegated MI**, the application will suspend pending underwriting review. A secure Doc link will be provided and will expire in 24 hours. The Secure link applies only to the specific loan that was submitted.

10. Click on the link/or copy and paste the link in your browser to upload docs.

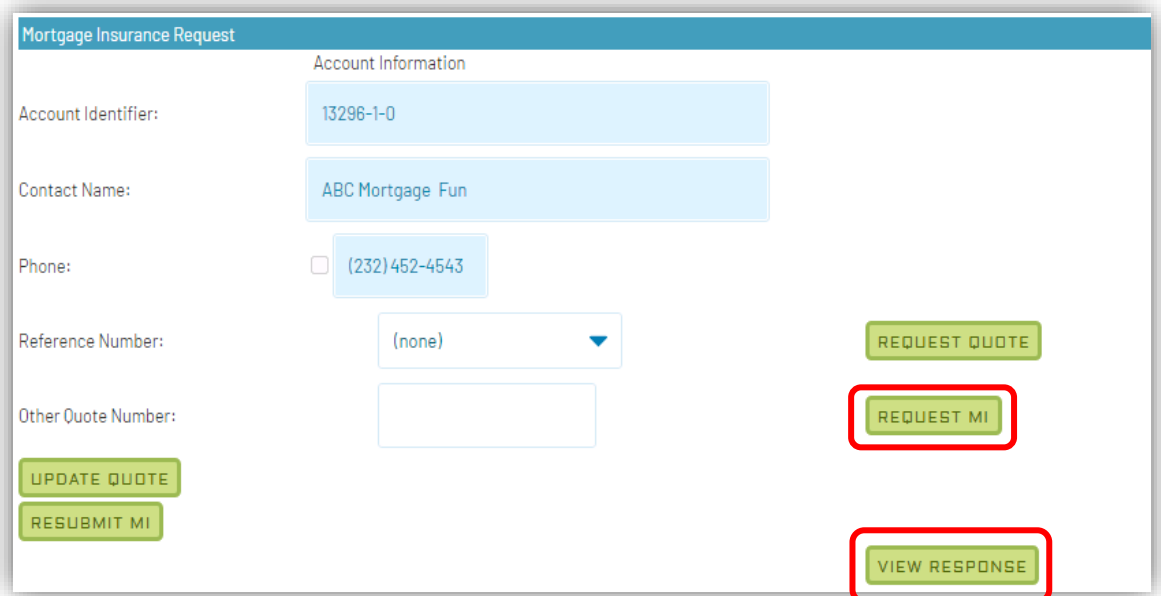

- 11/17/2020 2:28 PM Insurance Request Suspended
- Thank you for your Non-Delegated MI request. In order for the application to be processed, please submit your loan documents for review and underwriting. You may use this link to upload documents securely for this loan only: **https://connect-stage.archmi.com/originations/losupload/cc1123d3-fc27-4e78-b8db-57c1e1a5e049.** Please contact MI Operations at 1-877-642-4642 for further assistance. See Arch MI's fraud warning here[: https://mortgage.archcapgroup.com/us/disclaimer/](https://mortgage.archcapgroup.com/us/disclaimer/)

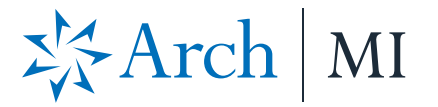

#### **Upload Docs**

11. The webpage will open. Validate the Certificate # at the top of the screen in the **Arch MI Reference # tag**.

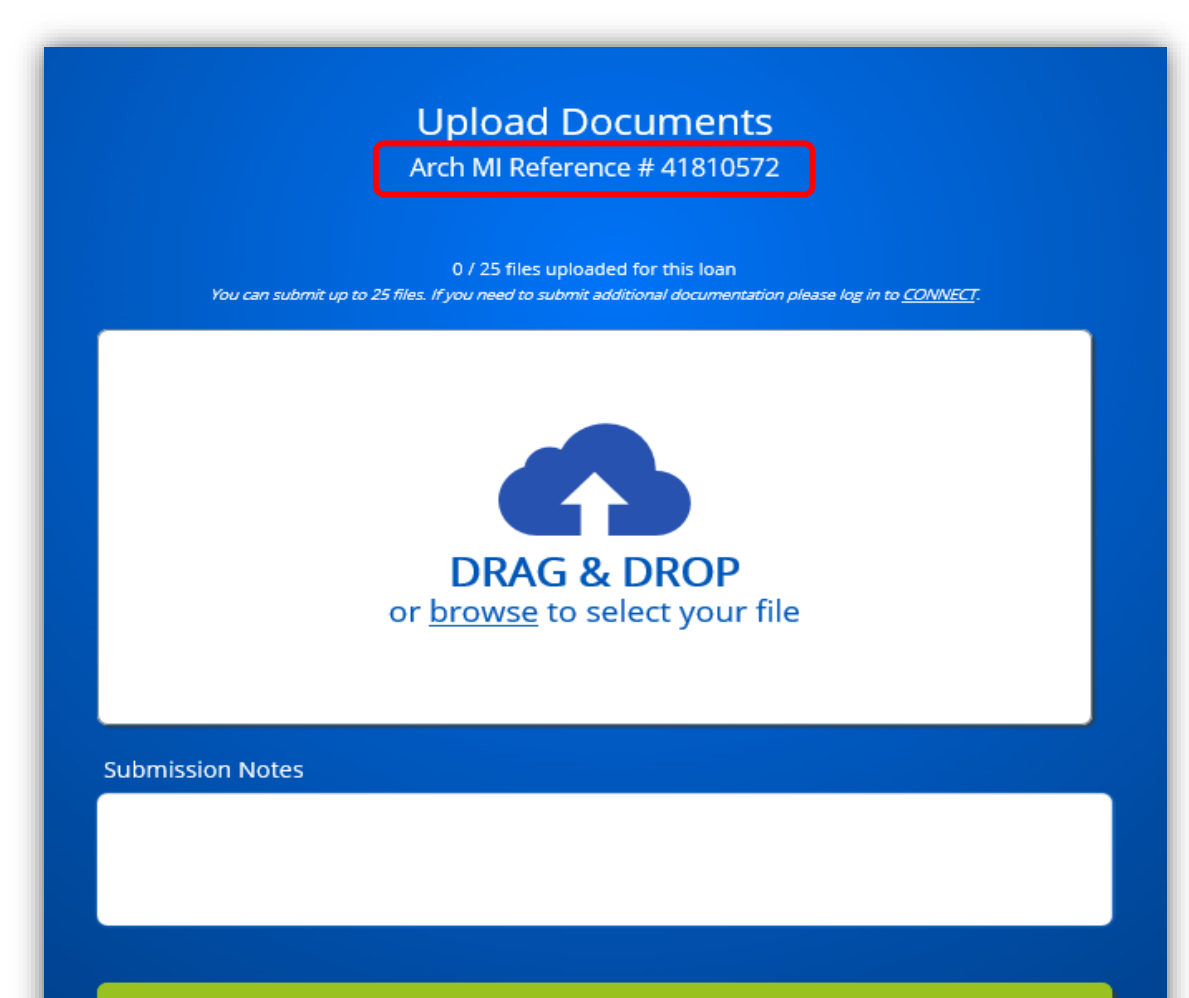

**SUBMIT DOCUMENTS** 

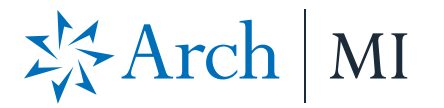

12. Select files from your computer through browsing or dragging and dropping into the window. You may: a. Upload up to 25 files. b. Add comments for Arch MI underwriting in the "**Submission Notes**" section.

13. Click the **Submit Documents** button when ready.

## **Upload Documents**

Arch MI Reference #41810572

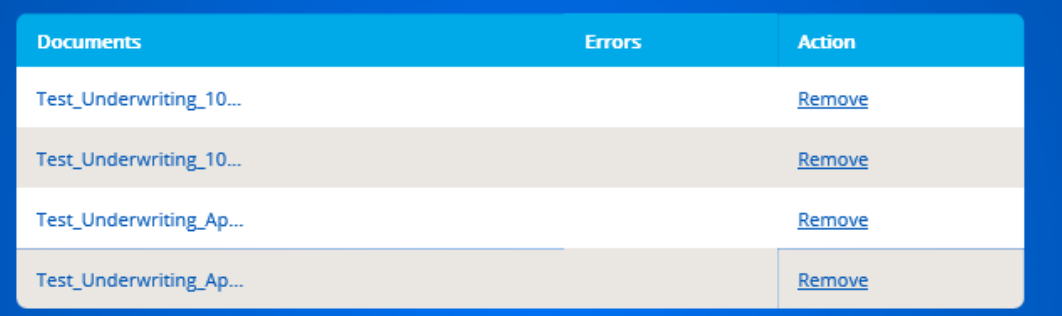

4 / 25 files uploaded for this loan

You can submit up to 25 files. If you need to submit additional documentation please log in to CONNECT.

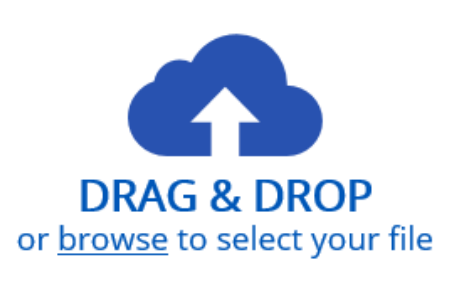

**Submission Notes** 

Test upload for UW

**SUBMIT DOCUMENTS** 

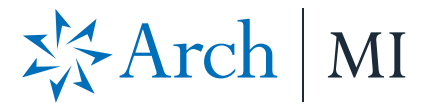

14. Once all documents are uploaded, an acknowledgment will be displayed.

15. The MI Certificatespecific link will remain active to upload additional underwriting documents for up to 24 hours from the date of the last MI Application submission. For security reasons, the URL will expire after this time.

16. When the link expires, a message will be displayed that something went wrong.

17. To obtain a new secure link for uploading additional documents, resubmit your Non-Delegated MI Application.

18. Once the Underwriting decision is made, an email with the PDF certificate will be sent to the contact.

# ※Arch | MI

## **Full-File Application**

Submitted on: 12/02/2019 10:09 PST

Thank you for submitting your request to Arch MI. We will review the file and will contact you when we have a decision. If you have questions, please contact our Customer Service Center at 877.MI.CHOICE (877.642.4642).

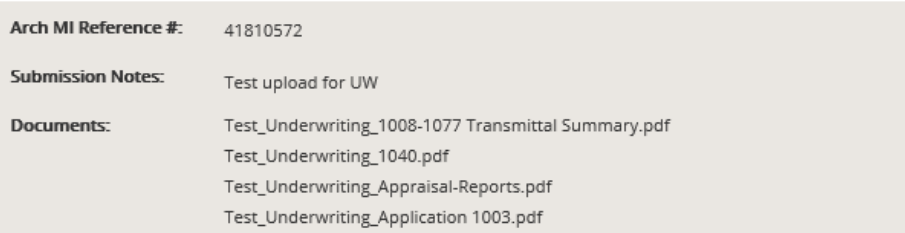

### Uh oh. Something went wrong.

Give us a call at 877.MI.CHOICE (877.642.4642), and we'll help you complete your submission.

**ARCH MORTGAGE INSURANCE COMPANY** | 230 NORTH ELM STREET GREENSBORO NC 27401 **| ARCHMI.COM** MCUS-B1429B-0121

 $Comparing.$ © 2021 Arch Mortgage Insurance Company. All Rights Reserved. Arch MI is a marketing term for Arch Mortgage Insurance Company and United Guaranty Residential Insurance Company.